# **How do I view a Turnitin Originality Report?**

**Go to Assignments.** 

 $\frac{1}{25}$ 

ю Announcements **Assignments** ⊕ Attendance

Select the Assignments tool from the site Tools Menu.

## **Select the assignment submission with Turnitin originality applied.**

#### **Assignments**

Select an assignment to view details, start working or edit your previous work.

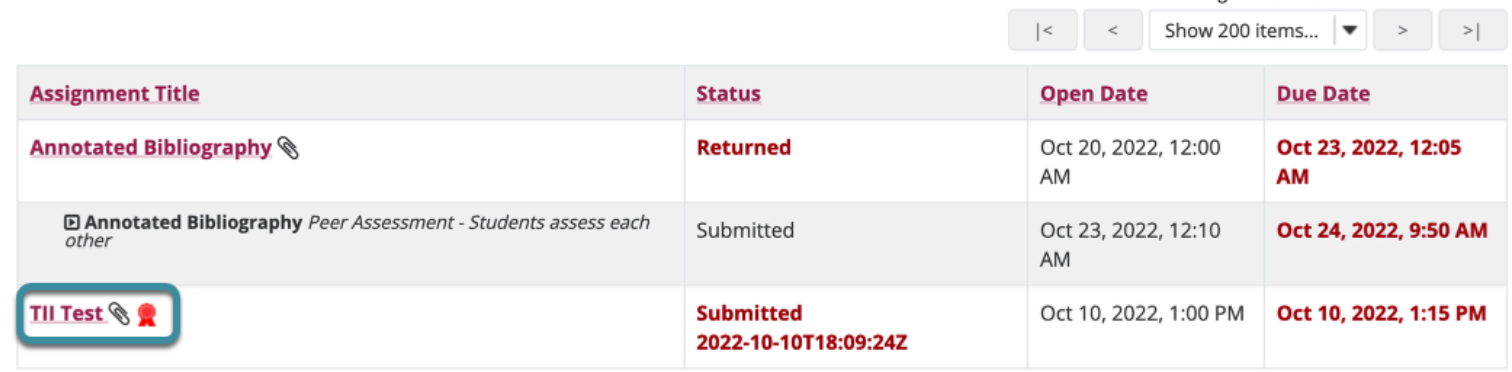

Viewing 1 - 2 of 2 items

### **Select the flag icon to access Turnitin Originality Report.**

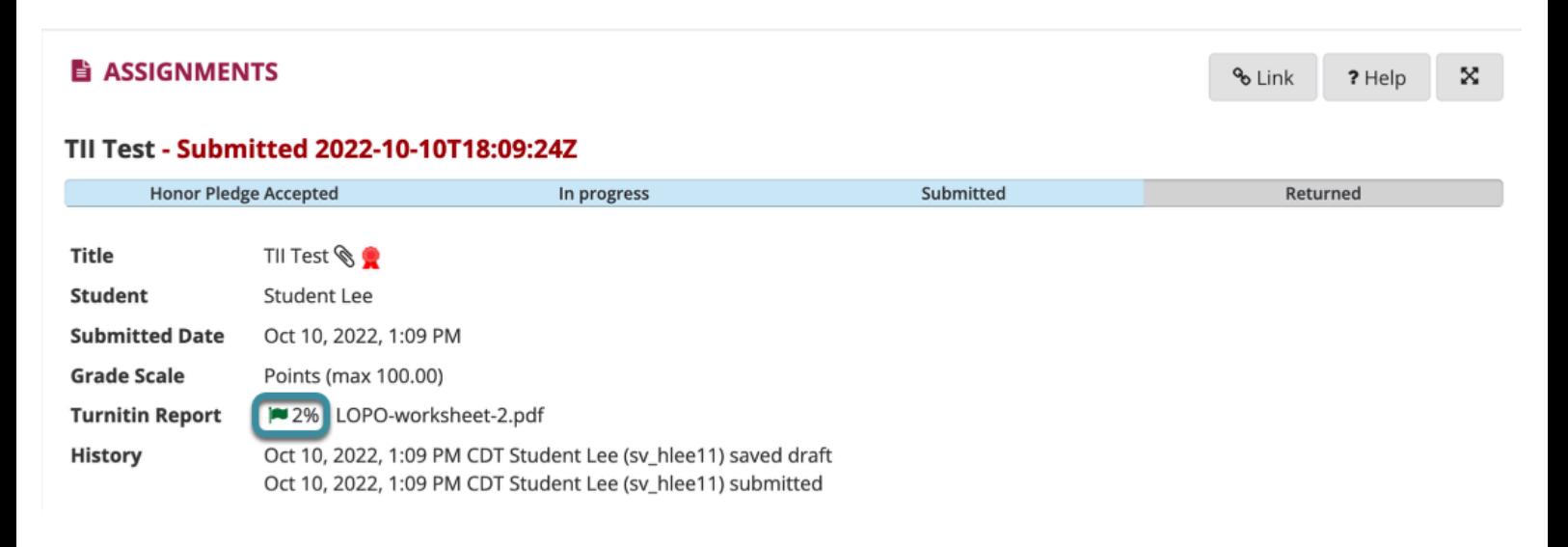

In the assignment details area, select the flag icon to access the Turnitin Report. Selecting the flag will open a new browser window to Turnitin Feedback Studio.

## **View Turnitin Report.**

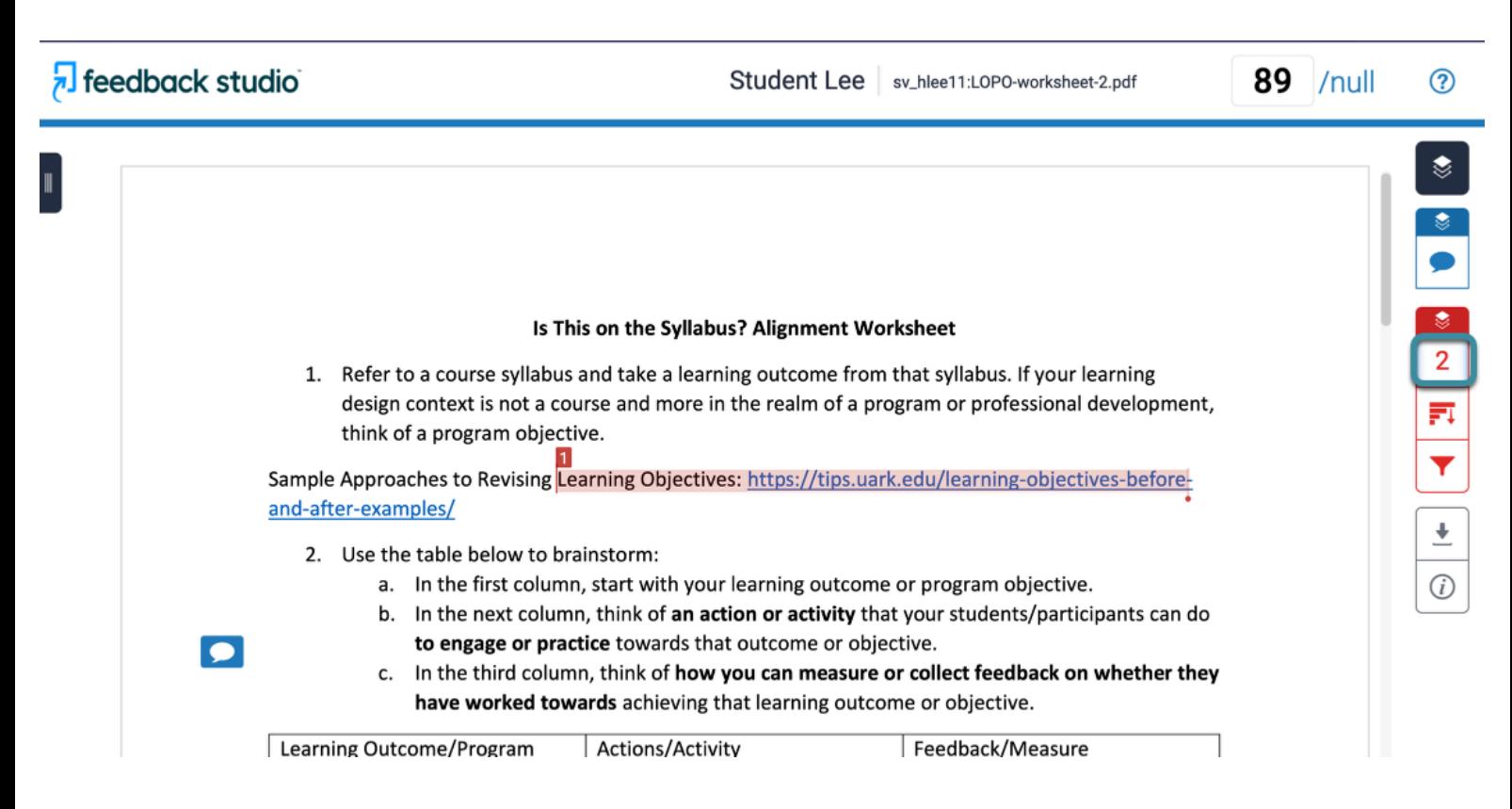

The red number indicates the originality checks within the Turnitin Report. Select the number to reveal details of the originality review.